エネルギーパスソフトver.7

計算プログラムの基本操作マニュアル

手順① ソフトUSB内にある「エネルギーパス.exe」を開く

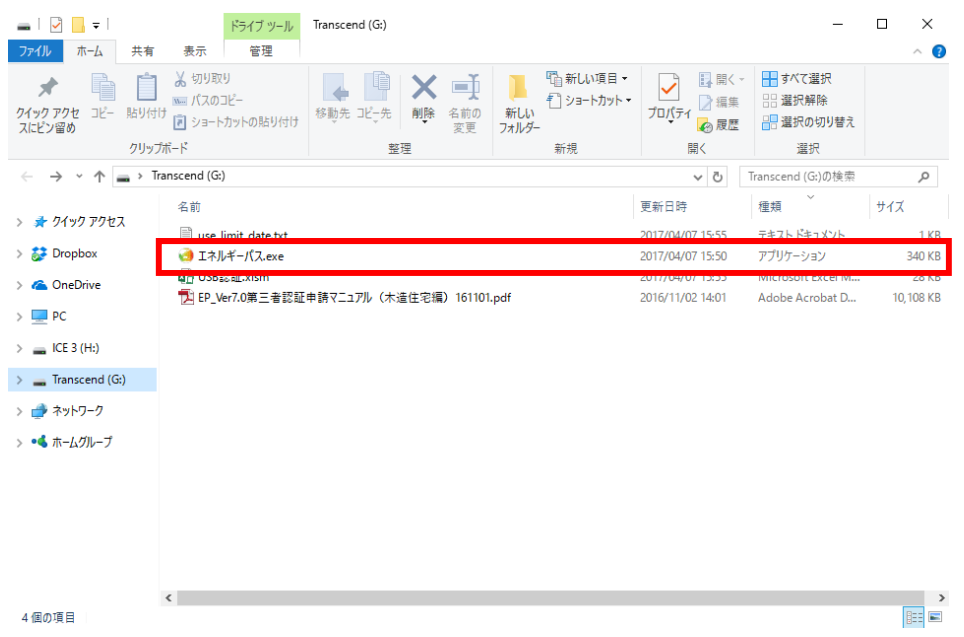

手順② ログインID入力ウィンドウにユーザーIDを入力し、認証をクリック

ログイン

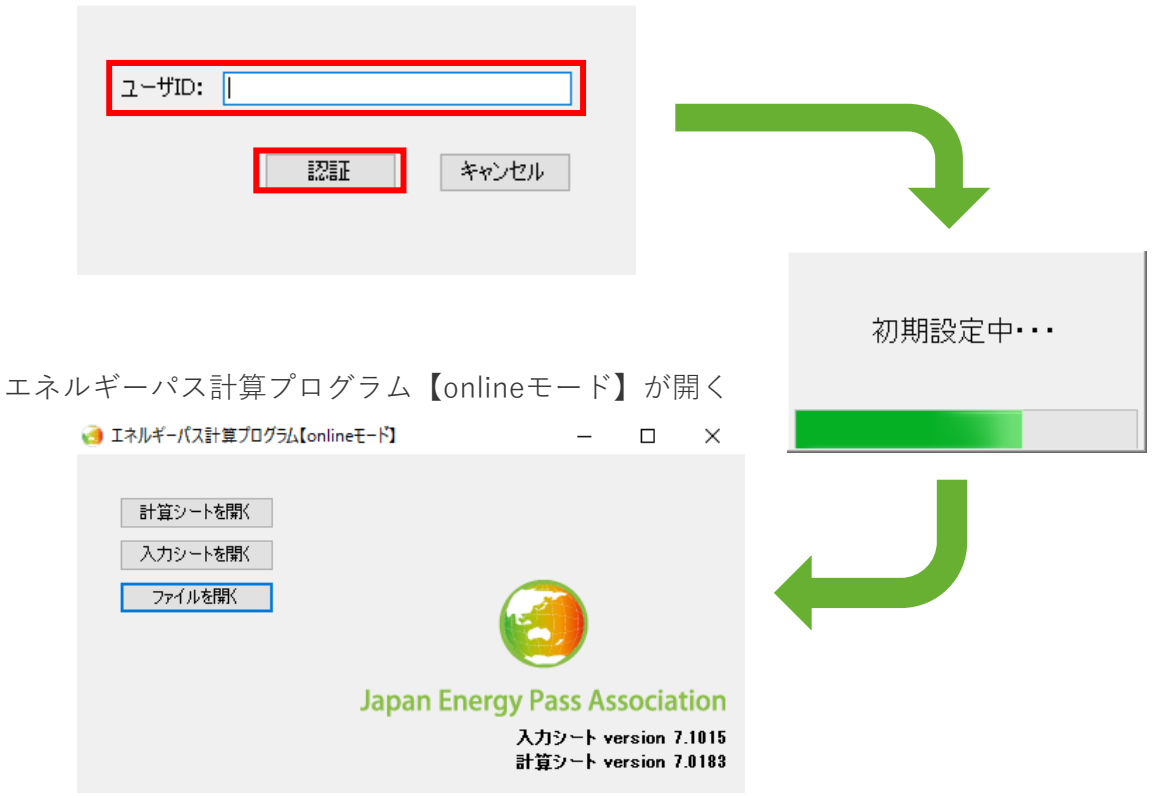

## 手順③ エネルギーパス計算プログラム【onlineモード】のボタン説明

1.エネルギーパスの入力作業を行う場合 →「入力シートを開く」をクリック

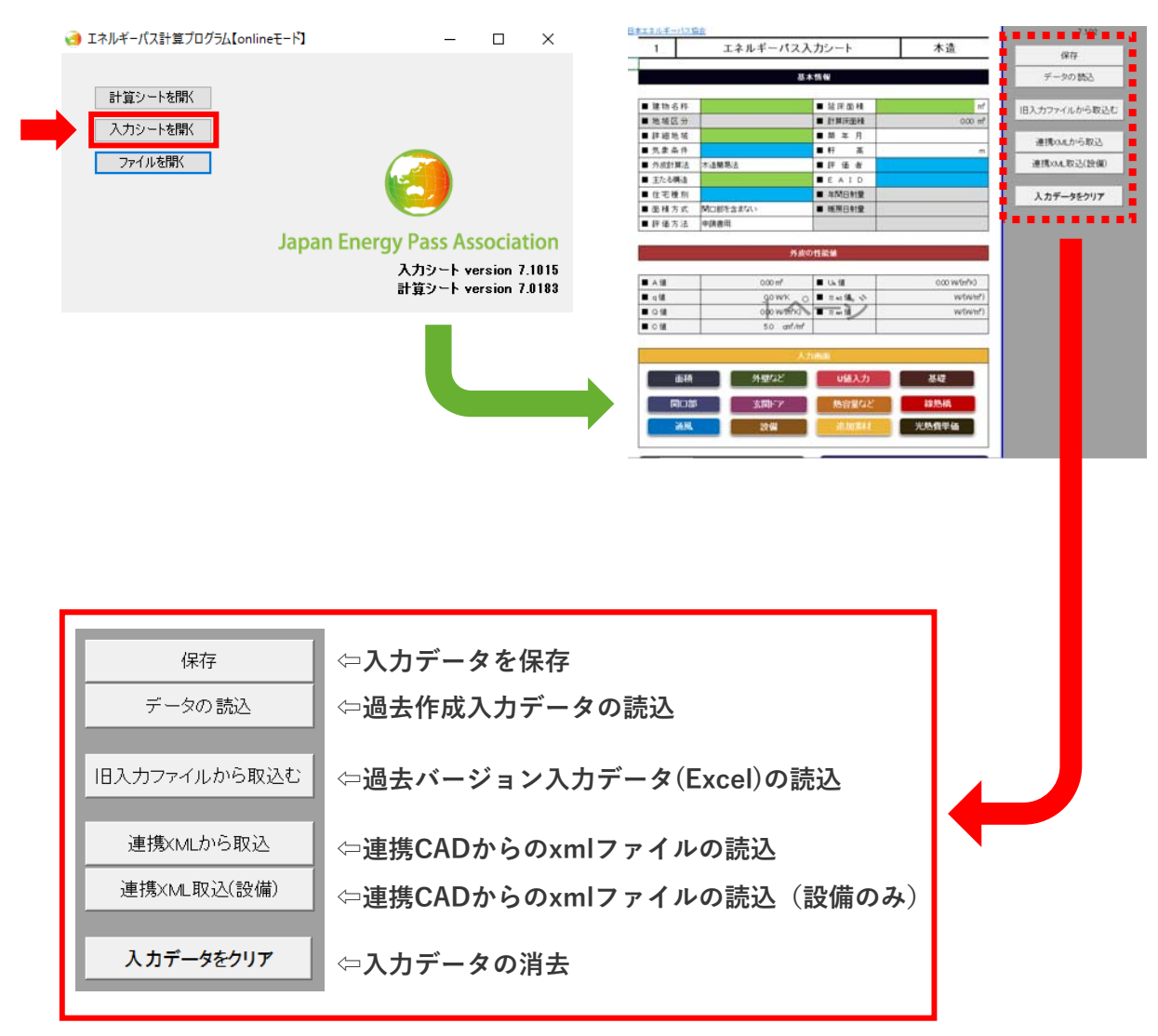

・これまではExcelファイルで入力データを保存していましたが、今後はXML形式のファイル で保存されるようになります。

・今後作成した入力データは「保存」をクリックし、ファイル名を指定・保存してください

・XMLファイルで保存された入力ファイルは、「データの読込」をクリックして開きます

・過去のバージョンで作成したExcelファイルの入力データは「旧入力ファイルから取込む」 をクリックして開きます

2. 入力データを取り込み評価書を作成する場合 →「計算シートを開く」をクリック

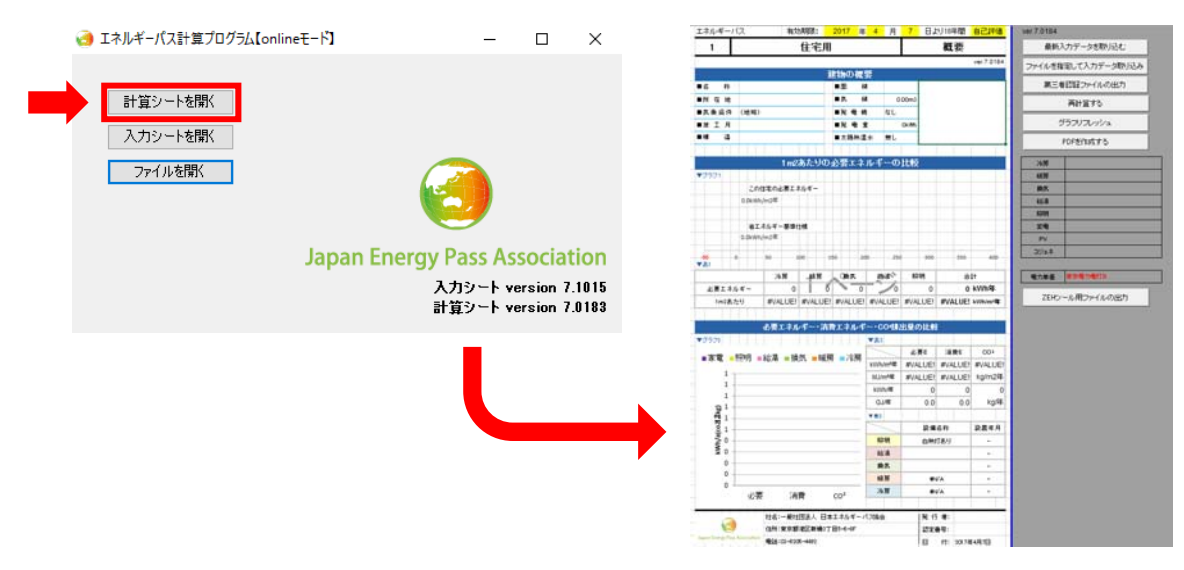

3. ZEHツールやH25入力ツールを開く場合 →「ファイルを開く」をクリック

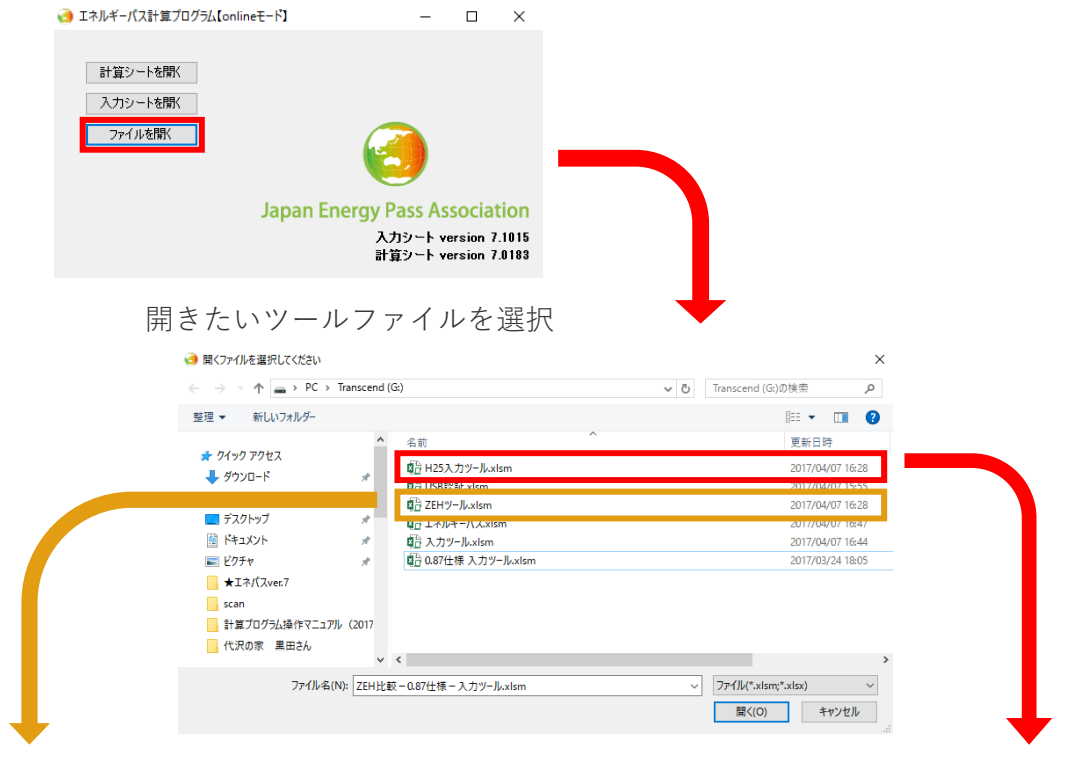

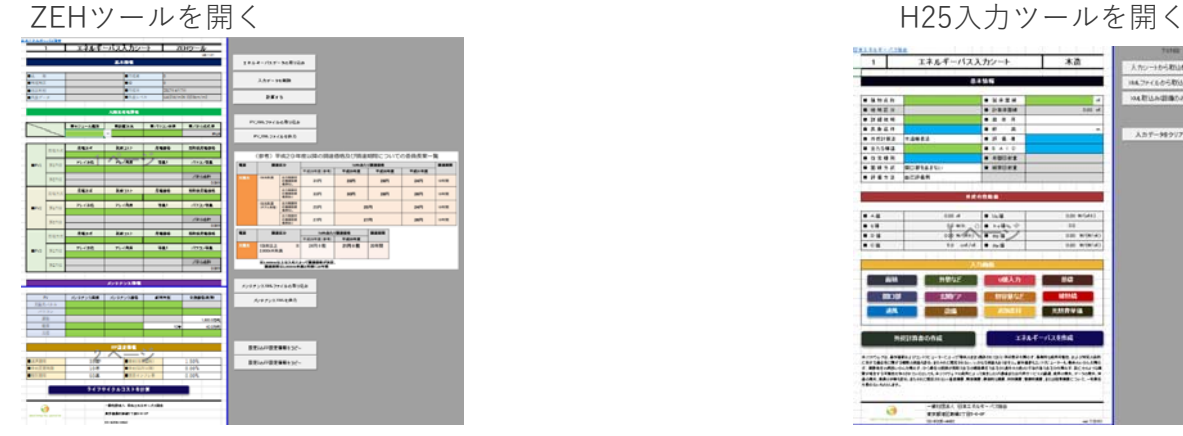

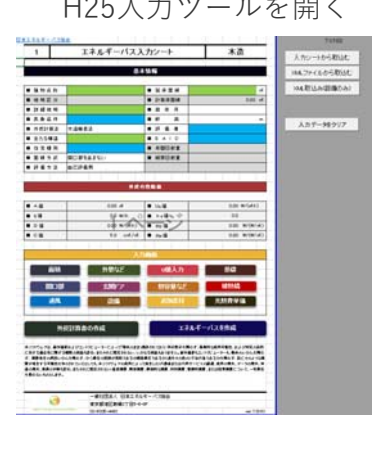